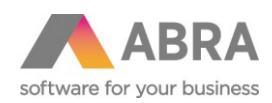

# VARIANTNÍ SKLADOVÉ KARTY

# Katalogový doplněk ABRA Gen®

Dokumentace k doplňku ABRA Gen® Datum: 20.04.2017

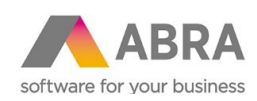

# Obsah

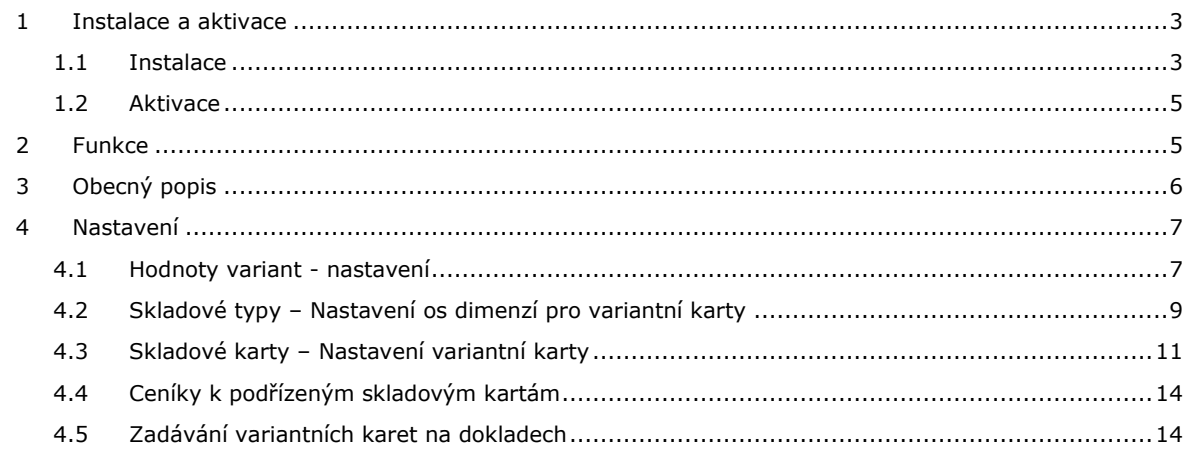

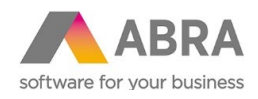

### <span id="page-2-0"></span><sup>1</sup> INSTALACE A AKTIVACE

<span id="page-2-1"></span>Nezbytnou podmínkou pro provoz je, aby byla tato část systému nainstalována a licencována.

### 1.1 INSTALACE

Tento doplněk doporučujeme nasadit za asistence konzultanta. Nicméně pokud se rozhodnete si jej instalovat a implementovat sami, je to možné. Vlastní instalace je jednoduchá. Je vytvořena instalační sada, která obsahuje všechny požadované položky a funkcionalitu. Sadu tedy stačí pouze naimportovat.

Obecný postup importu instalační sady, viz help produktu ABRA Gen® k modulu Nástroje přizpůsobení.

Zvolte volbu "Expertní import".

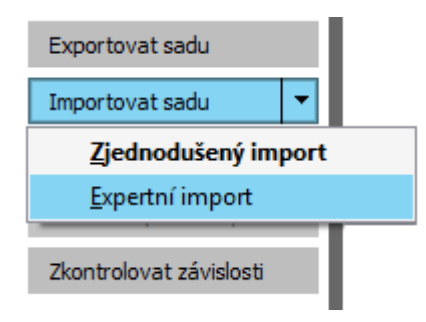

Poté vyberte soubor dodané instalační sady v odpovídající verzi (na aktuální verzi se informujte u dodavatele) z cesty, kam jste si jej uložili.

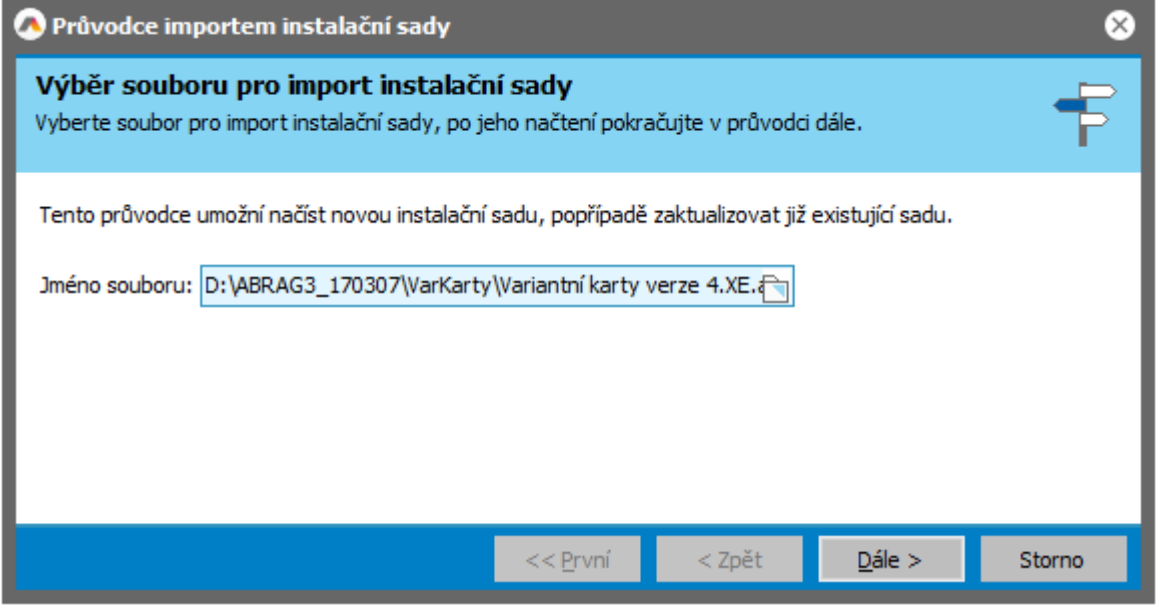

Tlačítkem ,Dále' postupně sadu nainstalujete. Postupujte podle pokynů průvodce uvedených na obrazovkách.

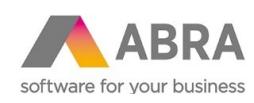

### ◆ Průvodce importem instalační sady

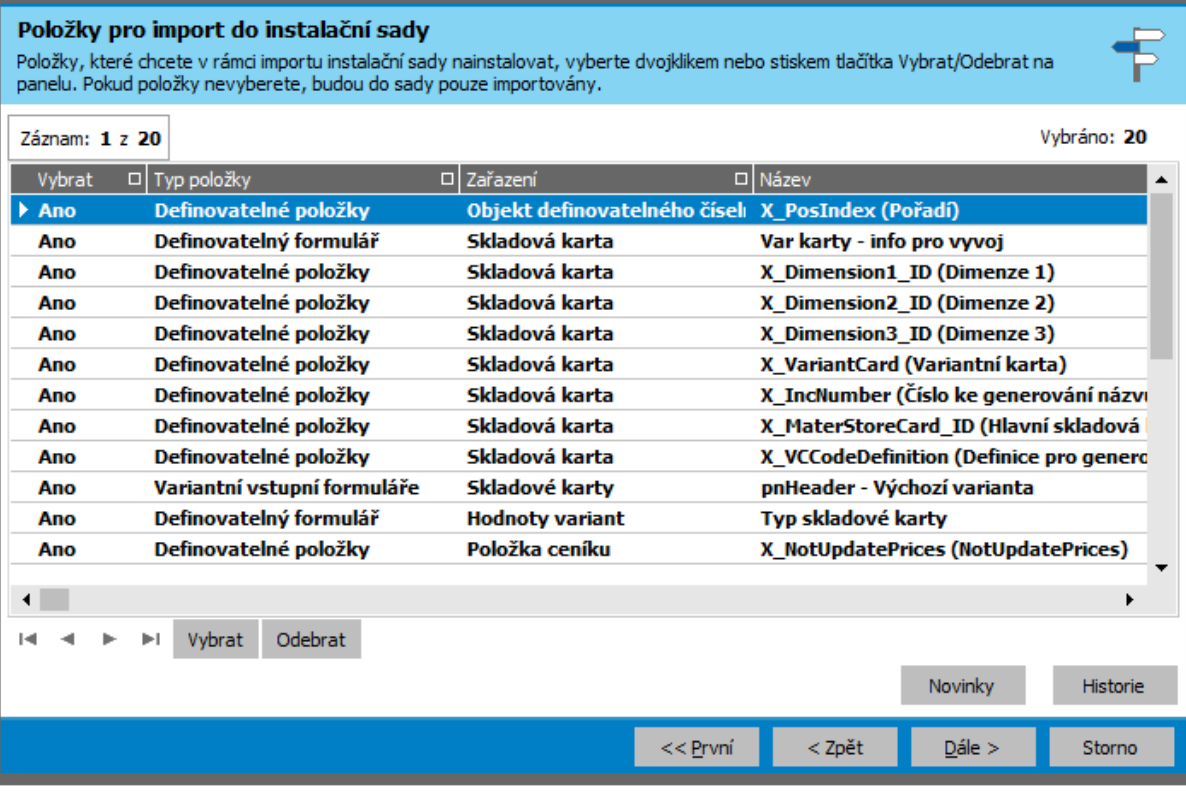

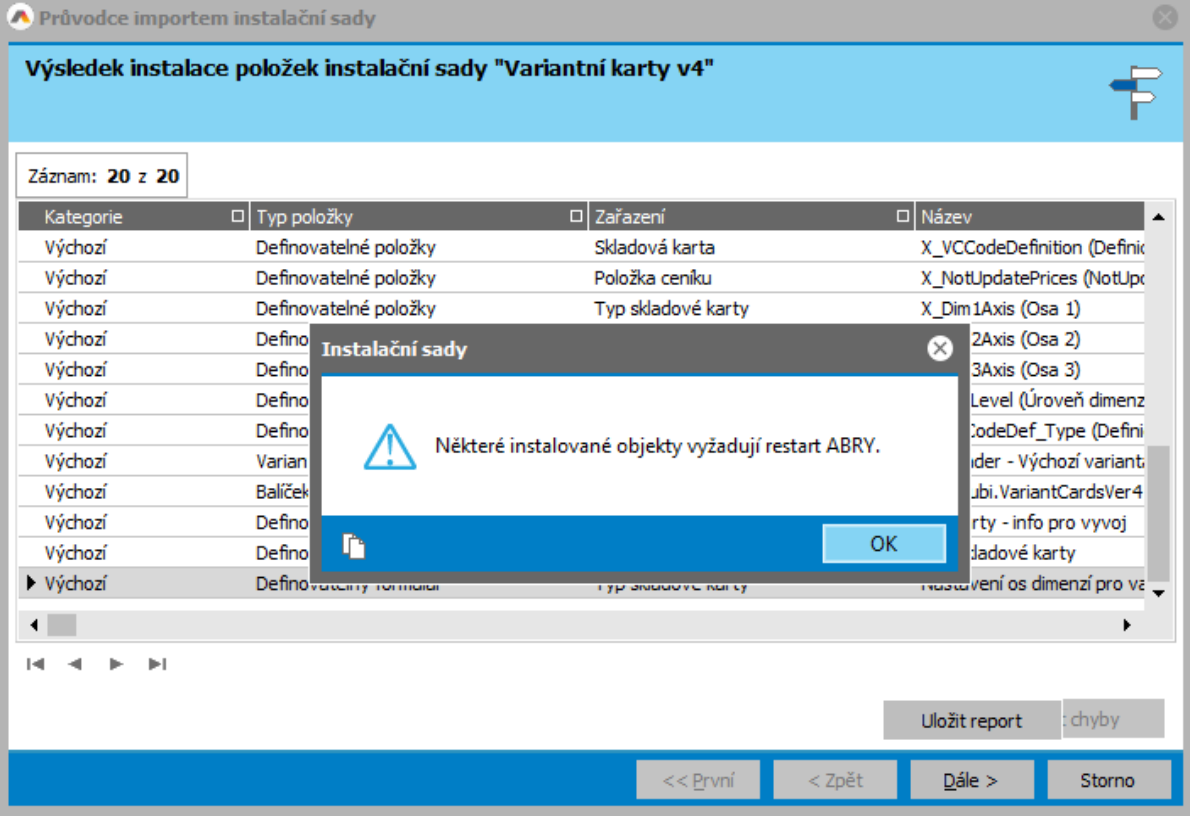

Některé instalované objekty vyžadují restart aplikačního serveru. Ukončete systém ABRA Gen® na všech počítačích a restartujte aplikační server.

⊗

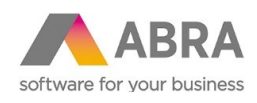

### <span id="page-4-0"></span>1.2 AKTIVACE

Tato část systému je licencována samostatně, tudíž je potřeba ji nejdříve zaktivovat. Aktivaci provedete v agendě Správa licencí zadáním aktivačního klíče, který obdržíte po zakoupení doplňku.

Je-li doplněk řádně zaktivován, je informace k licenci k dispozici na subzáložce Licencované doplňky.

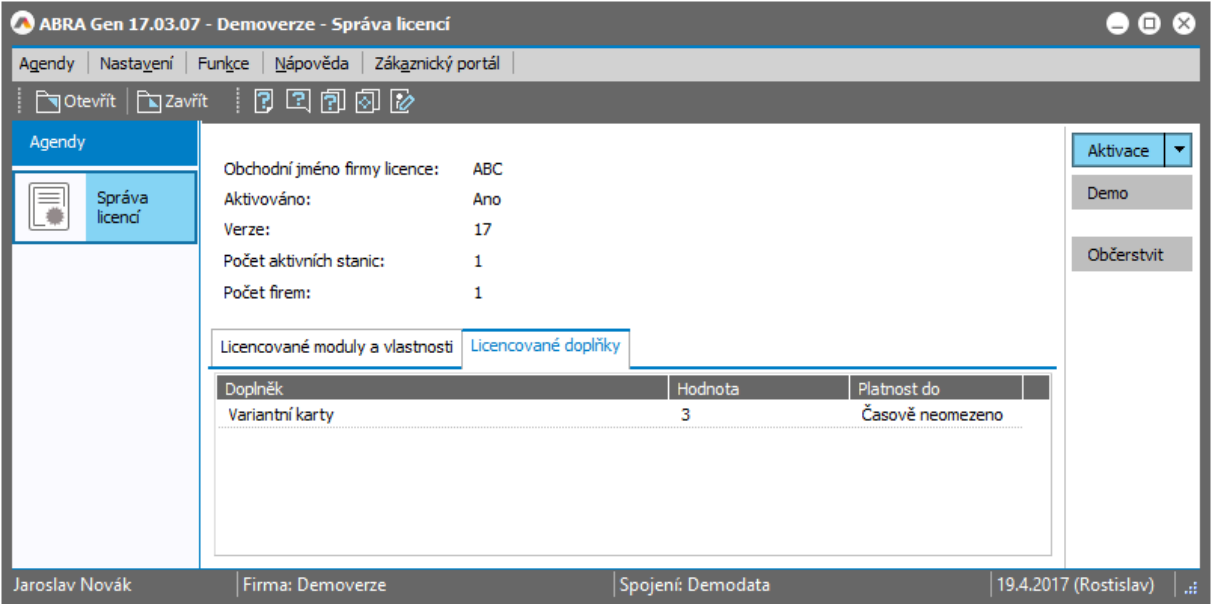

### <span id="page-4-1"></span><sup>2</sup> FUNKCE

Doplněk slouží pro rozšíření práce se skladovými kartami o variantní karty:

- rozšíří údaje na skl. kartě o možnost zadávat varianty
- rozšíří práci se skl. kartami na dokladech o podporu práce s variantami

Variantní skladové karty jsou vícedimenzionální skladové karty definované nastavením příznaku "Variantní karta". Její varianty jsou také skladové karty, které mají nastaven odkaz na hlavní variantní kartu. Na dokladech pak po výběru hlavní variantní karty dojde k zobrazení dialogu, ve kterém se vybírají její podřízené karty a ty se poté na řádky dokladu přidají.

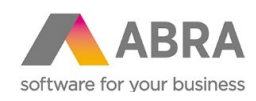

# <span id="page-5-0"></span><sup>3</sup> OBECNÝ POPIS

Variantní karta je určena nastavením příznaku "variantní karta". Její dimenze jsou také skladové karty, které mají nastaven odkaz na "mateřskou" variantní kartu. Dimenze karty se vytvářejí automaticky při uložení variantní karty, dle na ní nadefinovaných údajů.

Nastavuje se, zda se jedná o jedno, dvou či tří dimenzionální kartu a vyplňují se údaje pro automatické generování jednotlivých dimenzí karty.

Vše je řešeno pouze nástroji přizpůsobení systému ABRA Gen®, tedy variantní karty nejsou nativní součástí kódu systému a jsou k dispozici až po nainstalování tohoto doplňku.

Dimenze jsou ukládány v samostatných definovatelných číselnících. Dimenze používané na konkrétní skladové kartě jsou určeny vazbou přes položku typ skladové karty.

Mateřské variantní kartě budeme v následujícím textu říkat "hlavní variantní karta", jejím podřízeným prostě "podřízené skladové karty".

Na dokladech (např. FV) pak není možné zadávat hlavní variantní karty, ale po vybrání hlavní variantní karty dojde k zobrazení dialogu, ve kterém se vybírají její podřízené karty a ty se poté na řádky dokladu přidají.

Je vyřešen i proces přepočtu ceníků pro variantní skladové karty. Pokud dojde ke změně ceníkové ceny na hlavní variantní kartě, budou automaticky upraveny i ceníkové ceny na všech jejích podřízených skladových kartách, na kterých budou splněny tyto podmínky: Podřízená karta má nulovou cenu nebo je její cena stejná jako hlavní variantní karty. Bude tedy možné si na podřízených skl.kartách udržovat i vlastní cenu.

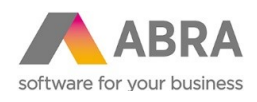

# <span id="page-6-0"></span><sup>4</sup> NASTAVENÍ

### <span id="page-6-1"></span>4.1 HODNOTY VARIANT - NASTAVENÍ

Varianty se zadávají v definovatelném číselníku "Hodnoty variant" z modulu Definovatelné číselníky.

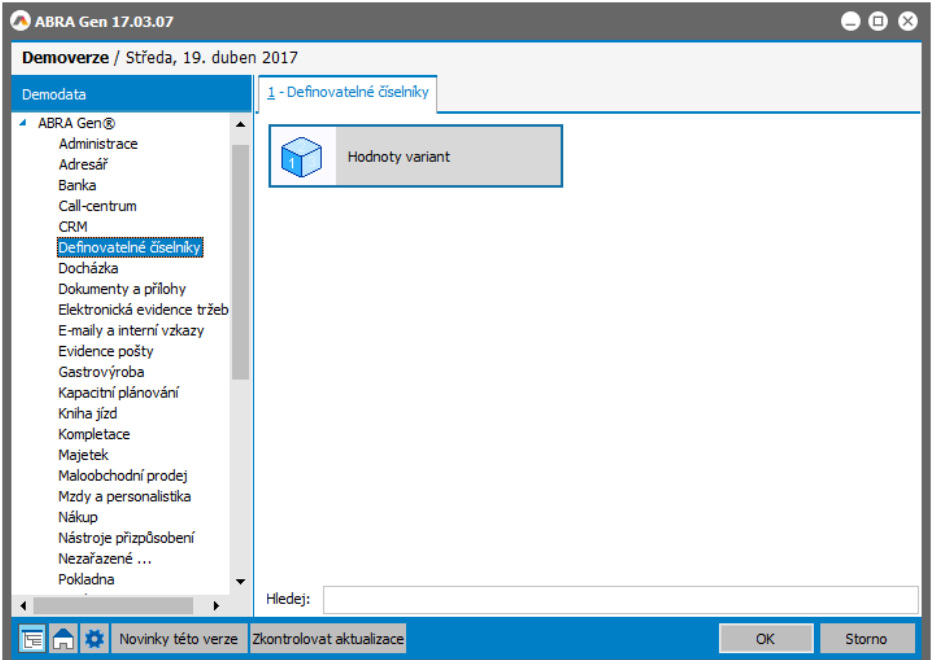

Zde je potřeba si nejdříve číselník příslušně naplnit podle toho, jaké varianty budete následně potřebovat.

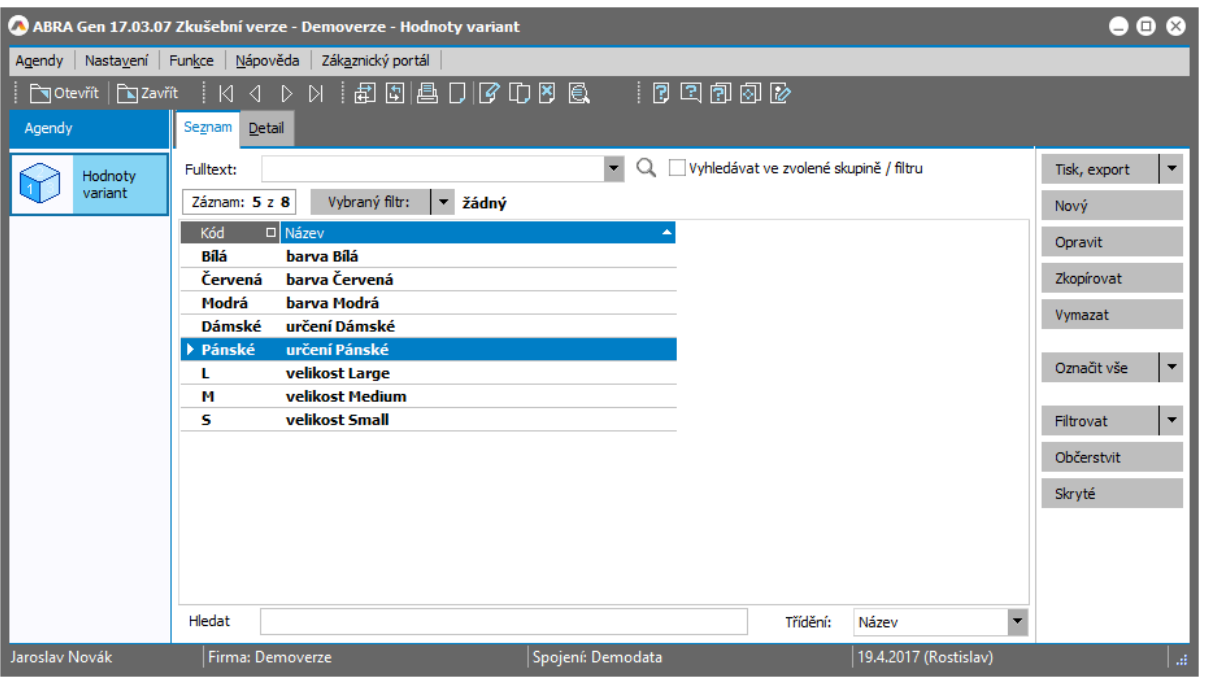

*Příklad zadaných hodnot variant*

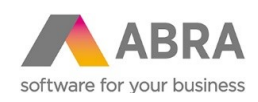

Ke každé variantě zadáváte Kód a Název, přičemž další údaje jsou dostupné prostřednictvím def. formuláře "Typ skladové karty". Tento definovatelný formulář umožňuje nastavit pořadí a zobrazit navázané typy skladových karet:

- Pořadí určuje pořadí zobrazení této varianty na ose variantního formuláře
- Navázané typy skladových karet záložka, zobrazuje seznam skladových typů, kde je varianta použita a zobrazí se až po přiřazení jednotlivých hodnot variant ke skladovým typům. Přiřazení varianty ke skladovému typu se provádí v číselníku Skladové typy, viz dále.

Platí: Jednu variantu je možné použít vícekrát pro různé skladové typy. V rámci jednoho skladového typu lze každou variantu použít pouze jedenkrát.

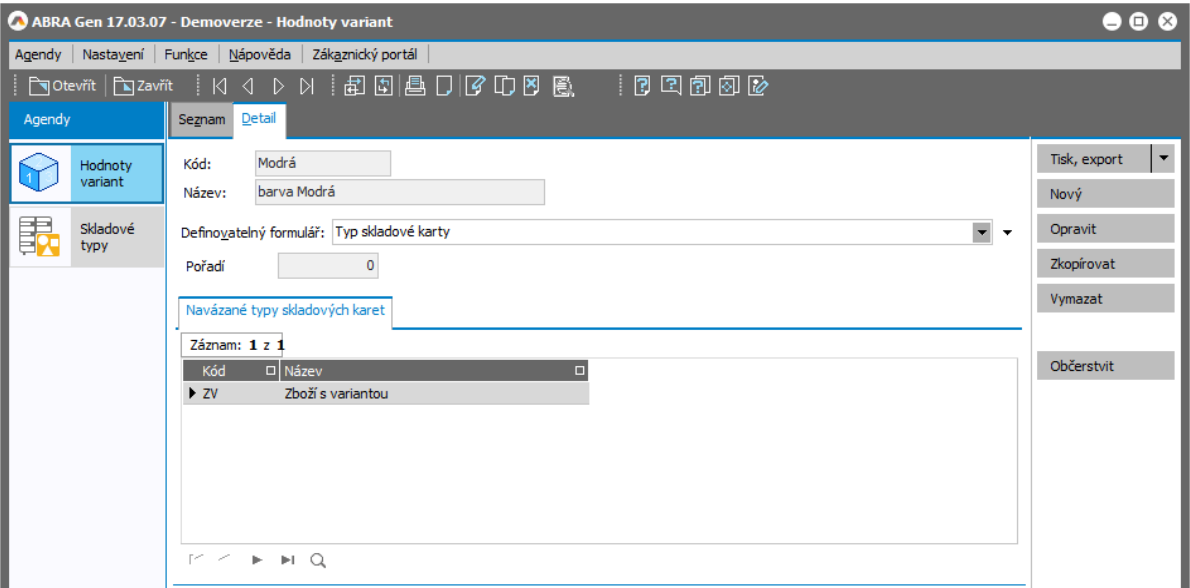

*Detail záznamu hodnoty varianty*

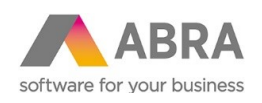

# <span id="page-8-0"></span>4.2 SKLADOVÉ TYPY – NASTAVENÍ OS DIMENZÍ PRO VARIANTNÍ KARTY

Dále si provedeme nastavení dimenzí pro skladový typ, příp. více skladových typů dle potřeby.

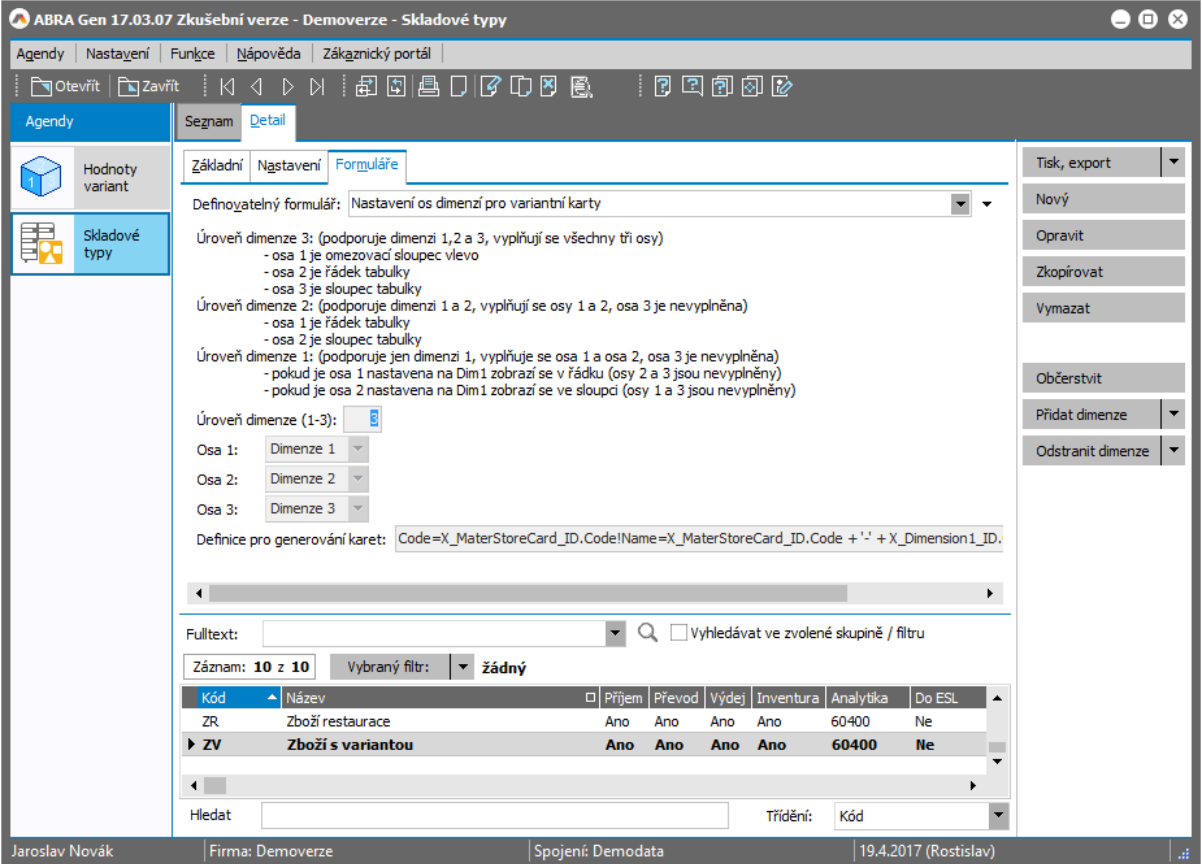

V agendě Skladové typy si nastavte zobrazování definovatelných formulářů (menu Nastavení, volba Zobrazovat definovatelný formulář). Na záložce Detail se zpřístupní subzáložka Formuláře. K dispozici je zde definovatelný formulář "Nastavení os dimenzí pro variantní karty", který umožní nastavit:

Úroveň dimenze – položka k nastavení počtu dimenzí 0 - 3

Osa 1, Osa 2, Osa 3 – položky k přiřazení dimenze k ose 1 – 3, v našem případě:

- Osa 1 omezovací sloupec (barva)
- Osa 2 sloupec tabulky (určení)
- Osa 3 řádek tabulky (velikost)

Definice pro generování karet – položka pro zadání výrazu, kterým se generuje název variantních karet. Více je v agendě Skladové karty v záložkách Detail – Variantní karty, pod tlačítkem ,Nápověda pro zadání definic kódů'.

Pro přiřazení konkrétních možných hodnot variant z číselníku "Hodnoty variant" k příslušné dimenzi 1, 2 nebo 3 slouží multifunkční tlačítko 'Přidat dimenze'. Tj. např. v našem případě k dimenzi 1 pro náš skladový typ přidáme všechny tři nadefinované barvy (nebo případně jen některé z nich, podle potřeby), k dimenzi 2 nadefinované určení pro pánskou či dámskou variantu atd. K přidání hodnot v rámci zvolené dimenze se nabídnou jen ty hodnoty, které v rámci daného skladového typu zatím nejsou přiřazeny k žádné dimenzi.

Tip: Z nabízených hodnot můžete označit ty, které chcete k dané dimenzi přidat (např. všechny hodnoty pro velikost), a poté je přidat najednou.

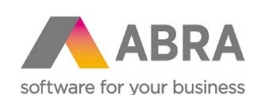

| A ABRA Gen 17.03.07 - Demoverze - Skladové typy                                                                                   |                    |                                  |                                                                                          |                                           |  |
|----------------------------------------------------------------------------------------------------|--------------------|----------------------------------|------------------------------------------------------------------------------------------|-------------------------------------------|--|
| Nastavení Funkce Nápověda<br>Zákaznický portál<br>Agendy                                                                          |                    |                                  |                                                                                          |                                           |  |
| 胡圆县口  60000    00000<br>$\mathbb N$<br>िच Otevřít<br>$\boxed{\phantom{a}}$ Zavřít<br>$\mathsf{M}$<br>$\triangleleft$<br>$\bullet$ |                    |                                  |                                                                                          |                                           |  |
| Agendy                                                                                                    |                    | Seznam                           | Detail                                                                                   |                                           |  |
|                                                                                                    | Hodnoty<br>variant | Fulltext:                        | $\blacktriangledown$<br>Q<br>Vyhledávat ve zvolené skupině / filtru                      | $\overline{\phantom{0}}$<br>Tisk, export  |  |
|                                                                                                    |                    | Záznam: 10 z 10                  | Vybraný filtr:<br>$\overline{\phantom{a}}$<br>žádný                                      | Nový                                      |  |
| 睛                                                                                                    | Skladové<br>typy   | Kód                              | ▲ Název<br>Výdej<br>□ Příjem<br>Inventura Analytika<br>Do ESL<br>Převod                  | Do<br>Opravit                             |  |
|                                                                                                    |                    | Е                                | Elektroodpady<br>60400<br>Ano<br>Ano<br>Ne<br>Ano<br>Ano<br>Ano                          |                                           |  |
|                                                                                                    |                    | M                                | Materiál<br>64200<br>Ne<br>Ano<br>Ano<br>Ano<br>Ano<br>Ano                               | Zkopírovat                                |  |
|                                                                                                    |                    | P                                | Práce / služby<br>60200<br>Ne<br>Ne<br><b>Ne</b><br>Ne<br>Ne<br>Ne                       | Vymazat                                   |  |
|                                                                                                    |                    | R                                | Polotovar<br>61200<br>Ano<br>Ano<br>Ne<br>Ano<br>Ano<br>Ano                              |                                           |  |
|                                                                                                    |                    | v                                | Výrobky<br>60100<br>Ano<br>Ne<br>Ano<br>Ano<br>Ano<br>Ano                                | $\blacktriangledown$<br>Označit vše       |  |
|                                                                                                    |                    | VK                               | Výrobky kuchyně<br>60100<br>Ne<br><b>Ne</b><br>Ano<br>Ano<br>Ano<br>Ano                  |                                           |  |
|                                                                                                    |                    | <b>VR</b>                        | Výrobky resturace<br>60100<br>Ne<br>Ne<br>Ann<br>Ann<br>Ann<br>Ann                       |                                           |  |
|                                                                                                    |                    | z                                | Hodnoty variant<br>⊗                                                                     | $\overline{\phantom{a}}$<br>Filtrovat     |  |
|                                                                                                    |                    | <b>ZR</b><br>$\triangleright$ ZV | $\alpha$<br>Vyhledávat ve zvolené skupině /<br>$\blacktriangledown$<br>Fulltext:         | Občerstvit                                |  |
|                                                                                                    |                    |                                  | Záznam: 1 z 3<br>Vybraný filtr:<br>$\blacktriangledown$<br>žádný                         | Skryté                                    |  |
|                                                                                                    |                    |                                  | $\Box$ Název<br>Kód<br>$\blacktriangleright$ 1.<br>velikost Large                        | Přidat dimenze                            |  |
|                                                                                                    |                    |                                  | velikost Medium<br>M                                                                     | $\blacktriangledown$<br>Odstranit dimenze |  |
|                                                                                                    |                    |                                  | velikost Small<br>s                                                                      |                                           |  |
|                                                                                                    |                    |                                  |                                                                                          |                                           |  |
|                                                                                                    |                    |                                  |                                                                                          |                                           |  |
|                                                                                                    |                    |                                  |                                                                                          |                                           |  |
|                                                                                                    |                    |                                  |                                                                                          |                                           |  |
|                                                                                                    |                    |                                  |                                                                                          |                                           |  |
|                                                                                                    |                    |                                  | Hledat<br>Třídění:<br>Název                                                              |                                           |  |
|                                                                                                    |                    |                                  | Velký číselník<br><b>C</b> Občerstvit<br><b>Q</b> Opravit<br>Nový<br><b>OK</b><br>Storno |                                           |  |
|                                                                                                    |                    | $\blacksquare$                   |                                                                                          | ١                                         |  |
|                                                                                                    |                    | Hledat                           | Třídění:<br>Kód                                                                          |                                           |  |
| Jaroslav Novák                                                                                                    |                    | Firma: ABC                       | Spojení: Demodata<br>19.4.2017 (Rostislav)                                               | ual                                       |  |

*Příklad nabídky možných dosud nepoužitých hodnot po vyvolání funkce Přidat dimenze*

Multifunkční tlačítko 'Odstranit dimenze' nabídne pro dimenzi 1, 2 resp. 3 seznam k této dimenzi již přiřazených variant a umožní je odebrat.

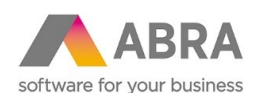

# <span id="page-10-0"></span>4.3 SKLADOVÉ KARTY – NASTAVENÍ VARIANTNÍ KARTY

Na detailu skladové karty doplněk přidává položku Variantní karty. Po jejím zatržení se zpřstupní subzáložka Variantní karty.

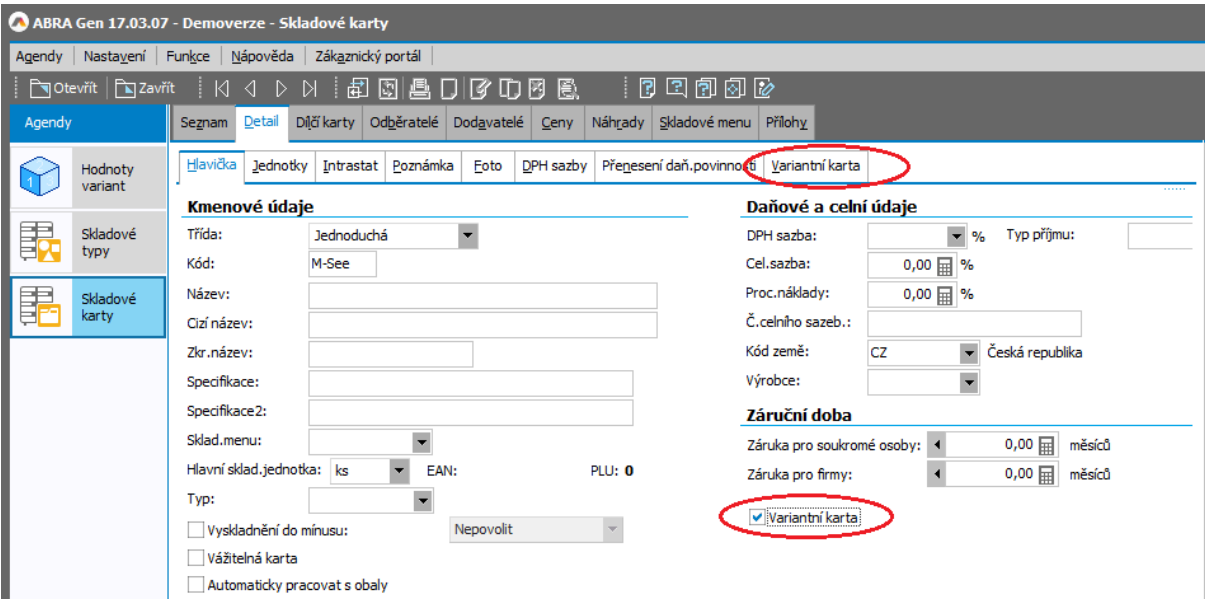

Pro zadání variantní karty je tedy třeba zatrhnout položku ,Variantní karta' a dále v položce ,Typ' vybrat z číselníku skladových typů příslušný skladový typ, pro který jsme si v předchozích krocích nadefinovali dimenze a způsob jejich zobrazení v osách variantního formuláře.

Na zpřístupněné subzáložce , Variantní karta' provedeme další nastavení.

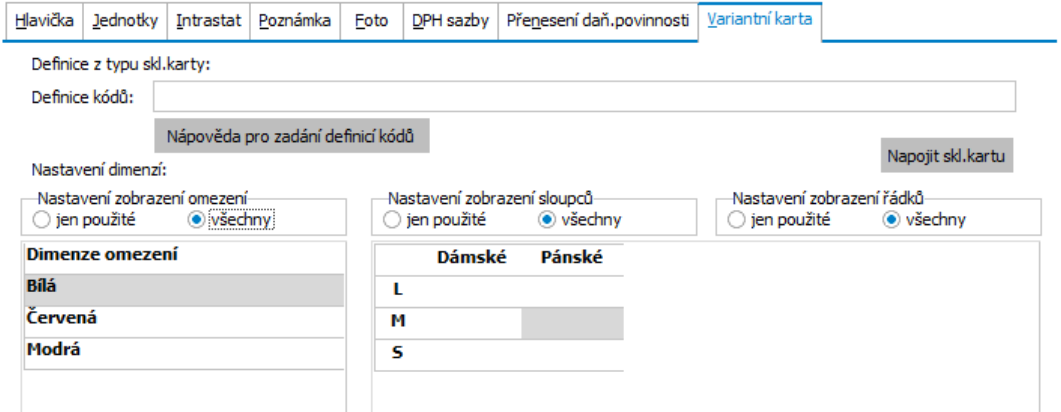

*Příklad subzáložky Variantní karty a hodnoty variant zadané pro jednotlivé dimenze pro daný skladový typ*

### Nastavení zobrazení dimenzí:

U třídimenzionální karty je zde k dispozici nastavení zobrazení "omezení", "sloupců" a "řádků". Pokud se jedná o dvoudimenzionální kartu (tj. u skladového typu jste zadali hodnoty jen ke dvěma dimenzím), je na záložce k dispozici jen nastavení ve formě dvourozměrné tabulky, tj. "sloupců" a "řádků", v případě jednodimenzionální karty je tabulka volitelně jednosloupcová či jednořádková.

Nastavení zobrazení omezení – sloupec filtruje údaje v tabulce v pravé části (jde o první dimenzi třídimenzionální karty).

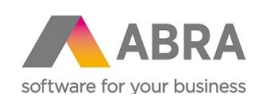

Přepínače "jen použité/všechny" slouží k filtrování příslušného prvku. Přepínače "jen použité/všechny" slouží k filtrování příslušného prvku. Volba "všechny" znamená, že jsou v prvku zobrazeny všechny přiřazené hodnoty variant dle skladového typu. Volba "jen použité" znamená, že se v prvku zobrazují jen hodnoty variant, pro které je již založena podřízená skladová karta.

Dvojklikem nebo stisknutím mezerníku na políčku tabulky dojde k zaškrtnutí vybraného pole. Pro nově zaškrtnuté pole tabulky bude při uložení hlavní karty založena nová podřízená variantní skladová karta. Na nově zakládané podřízené skladové karty se vytvoří vazba na hlavní skladovou kartu a informace o zvolených hodnotách variant. Pro tyto nově zakládané karty je možné si nadefinovat, jak se má tvořit jejich kód, viz dále.

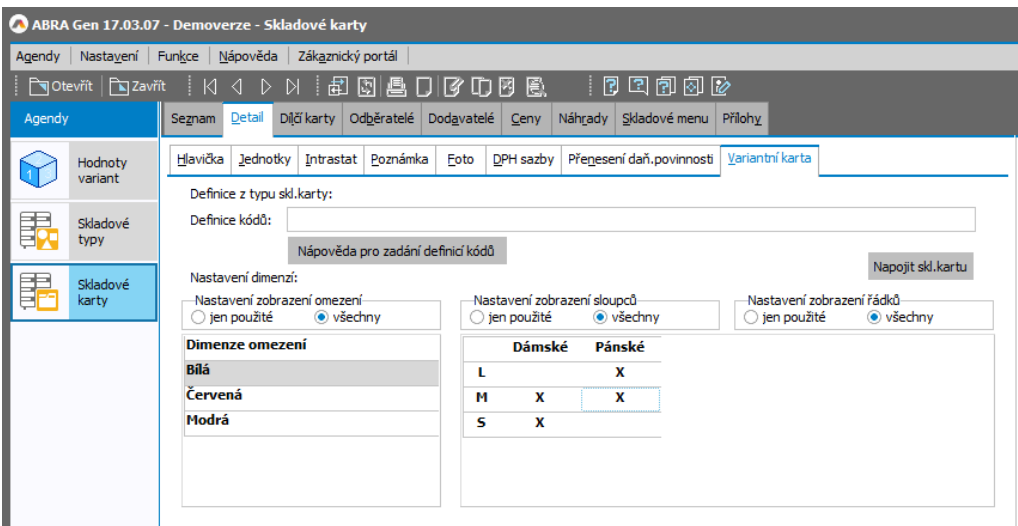

*Příklad zadání dostupných kombinací*

#### Definice kódů:

Při ukládání nové podřízené skladové karty se vyhodnocují výrazy, které na podřízené kartě umožňují nastavit hodnoty položek typu řetězec na uživatelem požadované hodnoty. Výrazy pro vyhodnocení lze zadat buď na typu skladové karty (viz položka "Definice pro generování karet") nebo zde na hlavní skladové kartě v záložce Variantní karta (viz položka "Definice kódů"). Editace této položky je povolena z bezpečnostních důvodů pouze uživateli s privilegiem "Supervisor". Výraz pro vyhodnocení se nejdříve získává ze skladové karty. Pokud zde výraz není vyplněn, získává se z typu skladové karty. Pokud není vyplněna ani jedna položka výrazu, nic se nevyhodnocuje a podřízená karta je uložena s obdobnými hodnotami jako hlavní skladová karta.

Při vyhodnocování výrazu jsou podporovány pouze položky skladových karet typu řetězec.

Pro vyhodnocování se používá běžný editor výrazů systému ABRA Gen®, tedy stejný princip jako je tomu např. u výrazů v tiskových sestavách. Výraz se vyhodnocuje vždy nad podřízenou skladovou kartou. V jedné definici výrazu lze zadat výrazy pro více položek.

#### Syntaxe výrazu je následující:

Položka skladové karty, do které se bude vyhodnocený výraz zapisovat, dále znak "=", dále výraz pro vyhodnocení, dále volitelně oddělovač výrazu pro další položku "!".

Příklad výrazu pro variantní skladovou kartu třetí dimenze:

Code=X\_MaterStoreCard\_ID.Code!Name=X\_MaterStoreCard\_ID.Code + '-' + X\_Dimension1\_ID.Code+  $'$ -' + X Dimension2 ID.Code+ '-' + X Dimension3 ID.Code

Tento výraz na podřízené skladové kartě použije stejný kód jako na hlavní kartě a název karty složí z kódu hlavní karty a kódů jednotlivých dimenzí oddělených pomlčkou.

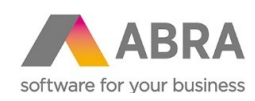

Jelikož se v tomto nastavení výraz vyhodnocuje nad podřízenou kartou, jsou pro výraz k dispozici jak údaje z hlavní skladové karty, tak i údaje z jednotlivých použitých dimenzí.

#### Tlačítko 'Nápověda pro zadání definicí kódů'

Po stisku tlačítka se zobrazí stručná nápověda k syntaxi výrazu pro definici kódu.

#### Tlačítko , Napojit skl.kartu':

Tlačítko je určeno k napojení již existující skladové karty ke zvolené kombinaci variant. Po stisknutí tlačítka se nejdříve ověří, zda již pro danou variantu neexistuje uložená skladová karta. Pokud ano, zobrazí se o tom uživateli informace a proces se ukončí. Tlačítko tedy lze použít i pro zobrazení informace o již existující skladové kartě pro danou variantu. Pokud se jedná o nově zaškrtnutou variantu, zobrazí se dialog, kde uživatel vybere ze seznamu skladových karet kartu pro napojení. Seznam skladových karet pro výběr je zafiltrován pouze za karty, které nejsou variantní. Nelze tedy připojit kartu, která je již podřízenou kartou nebo je sama hlavní variantní kartou. Po potvrzení dialogu se k dané variantě uloží informace o požadavku na napojení existující skladové karty. Při uložení hlavní skladové karty se tyto požadavky vyhodnotí a na připojovaných kartách se nastaví vazba na hlavní skladovou kartu a zapíše se na ně informace o dimenzích. Tím se karta připojí. V dialogu je též kontrolováno, aby nebylo možné připojit stejnou skladovou kartu k hlavní kartě dvakrát.

#### Situace po uložení:

Po uložení hlavní karty se vygenerují karty podřízené dle textu výše. Podřízené skladové karty se generují do podřízené větve skladového menu, které je uvedeno na hlavní kartě. Nová podřízená větev skladového menu se automaticky založí při zakládání první podřízené karty. Po prvním uložení podřízených karet je tedy nutné pro vizuální promítnutí změn do agendy skladových karet občerstvit nejen číselník skladových karet, ale i skladového menu.

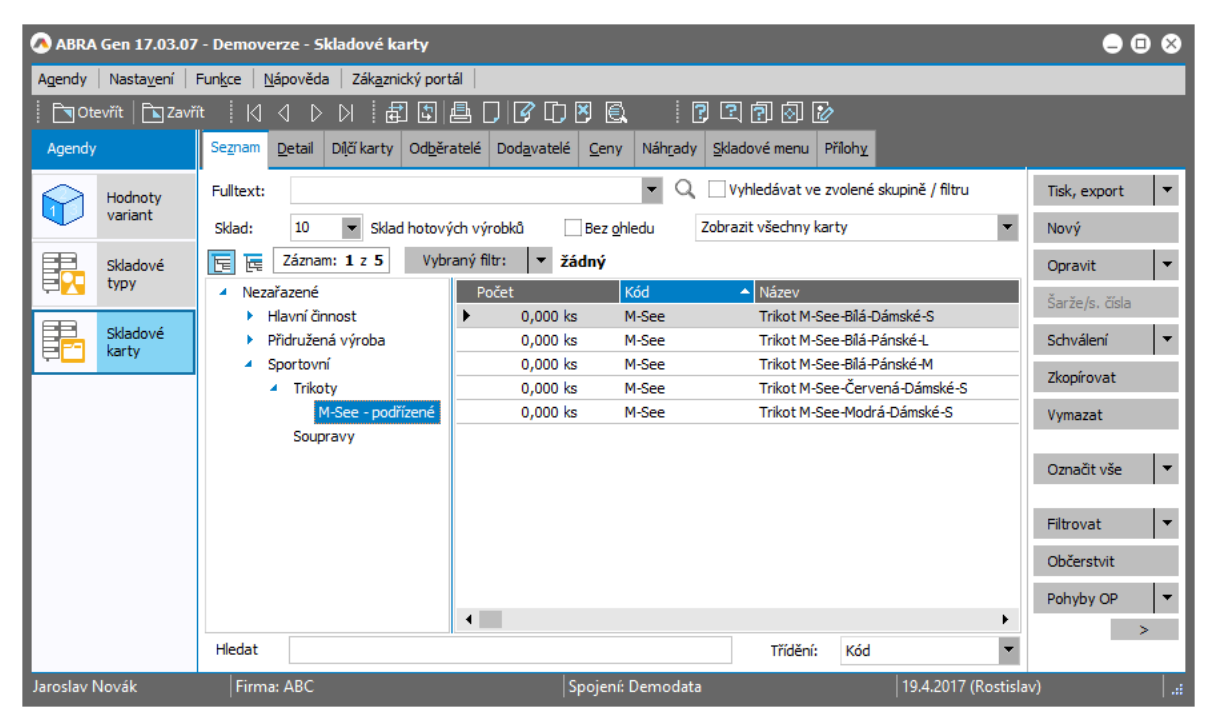

*Příklad automaticky vygenerovaných karet pro zvolené varianty*

Je podporováno i odstraňování podřízených karet a to volitelně zcela nebo do skrytých. K vymazání podřízené karty dojde po odstranění zaškrtnutí dvojklikem nebo stisknutím mezerníku již existující karty v tabulce na hlavní kartě. Karty se odstraní v rámci procesu ukládání hlavní skladové karty.

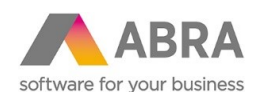

## <span id="page-13-0"></span>4.4 CENÍKY K PODŘÍZENÝM SKLADOVÝM KARTÁM

Pokud dojde ke změně ceníkové ceny na hlavní skladové kartě, jsou automaticky upraveny i ceníkové ceny na všech jejích podřízených skladových kartách. To se stane za podmínky, že podřízená karta má nulovou cenu nebo je její cena stejná jako hlavní skladové kartě. Je také možné si na podřízených skladových kartách udržovat vlastní cenu

### <span id="page-13-1"></span>4.5 ZADÁVÁNÍ VARIANTNÍCH KARET NA DOKLADECH

Výběr variantních karet je podporován na skladových řádcích těchto dokladů: FV, DL, OP, PRV, NV, PR, INM, INP, Kusovník a Požadavek na výrobu.

Na těchto dokladech není povoleno zadat hlavní kartu. Pokud se zadá hlavní karta na řádek, dojde k zobrazení dialogu Variantní skladové karty, který slouží pro rozpad hlavní skladové karty na jednotlivé varianty.

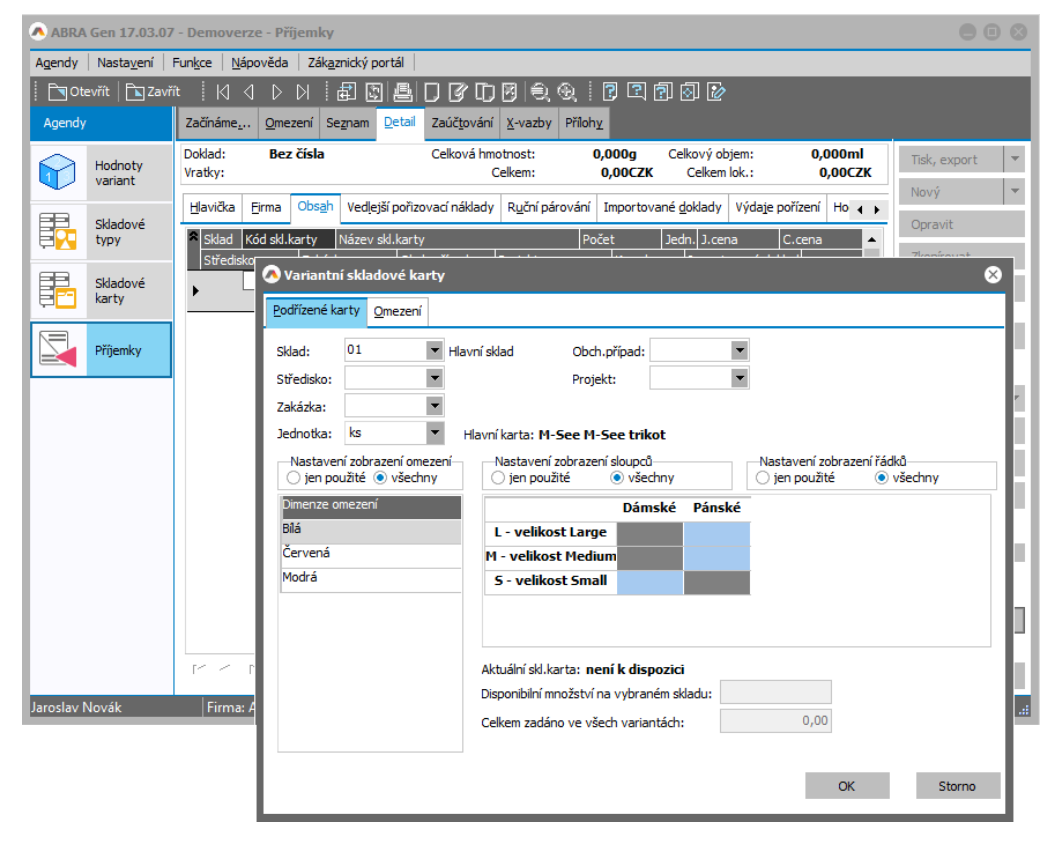

*Příklad dialogu vyvolaného automaticky po zadání hlavní variantní karty do řádku dokladu*

Vlastní množství pro jednotlivé varianty lze zadat v tabulce dimenzí na modrých políčkách, která označují, že existuje podřízená karta pro danou kombinaci dimenzí. Toto množství bude použito hromadně na řádcích dokladu. Počet se přepočítává na zvolenou jednotku v dialogu. Pro vybranou kartu se zobrazí její název a disponibilní množství. Kromě množství se v dialogu zadávají i ostatní povinné položky řádků dokladu, jako je sklad, středisko, zakázka, obchodní případ, projekt a typ příjmu.

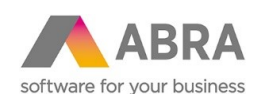

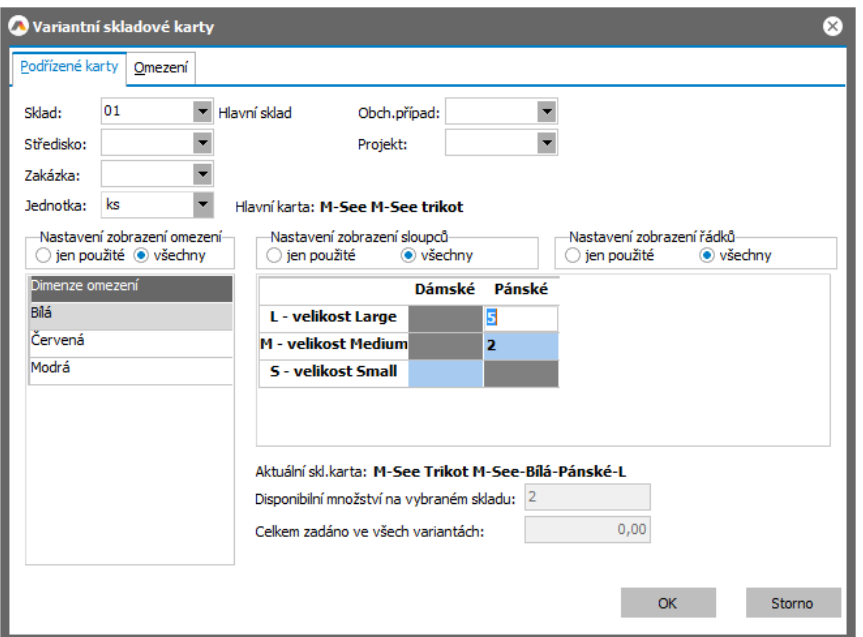

*Příklad zadání přijímaného množství (5 ks pro barvu bílou, pánskou L a 2 ks pro M)*

Přepínače "jen použité/všechny" na dialogu zobrazí buď všechny hodnoty variant s existující podřízenou kartou (volba "všechny") nebo jen hodnoty variant dle řádků dokladu, na kterých je použita podřízená karta dané hlavní skladové karty (volba "jen použité").

Po potvrzení dialogu budou všechny nenulové řádky automaticky přidány na doklad. Dojde tedy k přepsání původního řádku dokladu.

Dialog Variantní skladové karty lze zobrazit i stlačením tlačítka "Var. karty" na detailu agendy dokladu, pokud je aktivní řádek obsahu s variantní kartou.

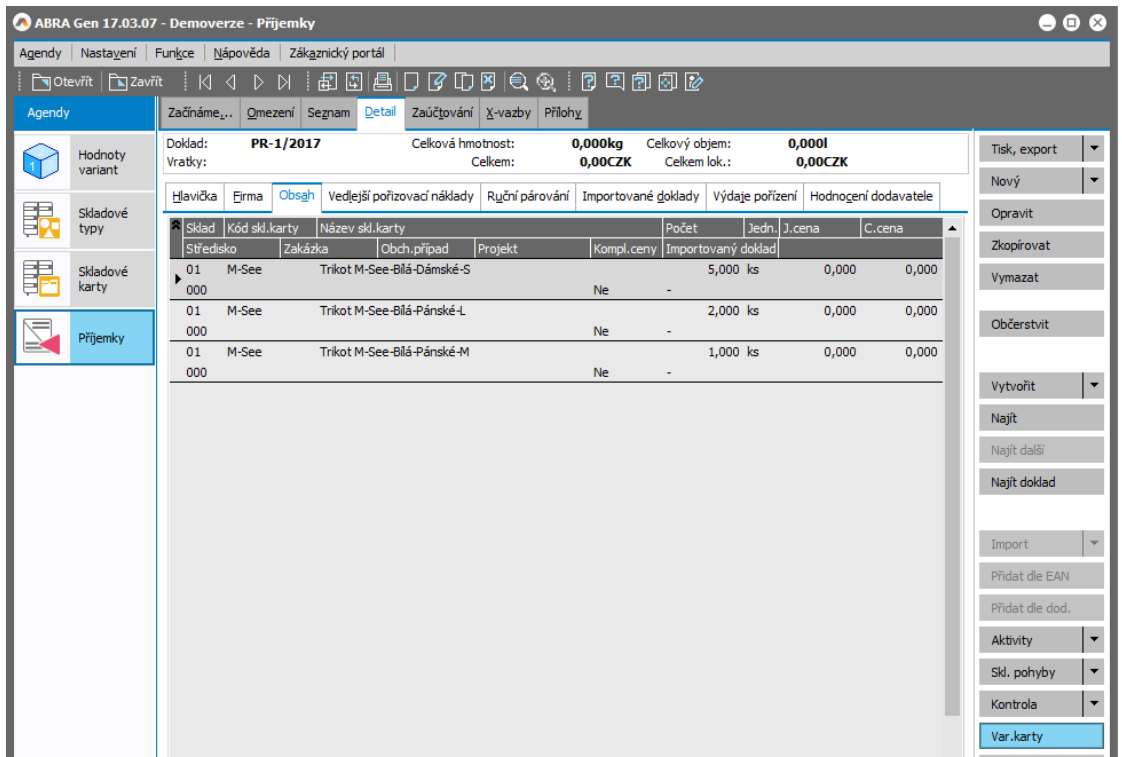

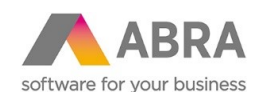

Tlačítko je přístupné i mimo editaci dokladu, pak jsou zobrazené hodnoty jen informativní, dialog je ve stavu "jen pro čtení".

Pokud je dialog vyvolán tlačítkem v rámci editace dokladu, je možné na něm provádět úpravy řádků stejné hlavní skladové karty. Je možné vymazáním hodnoty v tabulce i příslušný již zadaný řádek odstranit.

V dialogu je k dispozici záložka Omezení, kde lze vybrat záznamy hodnot variant pro dimenze 1-3. Za takto vybrané varianty lze omezit hodnoty výběru v jednotlivých osách dialogu.

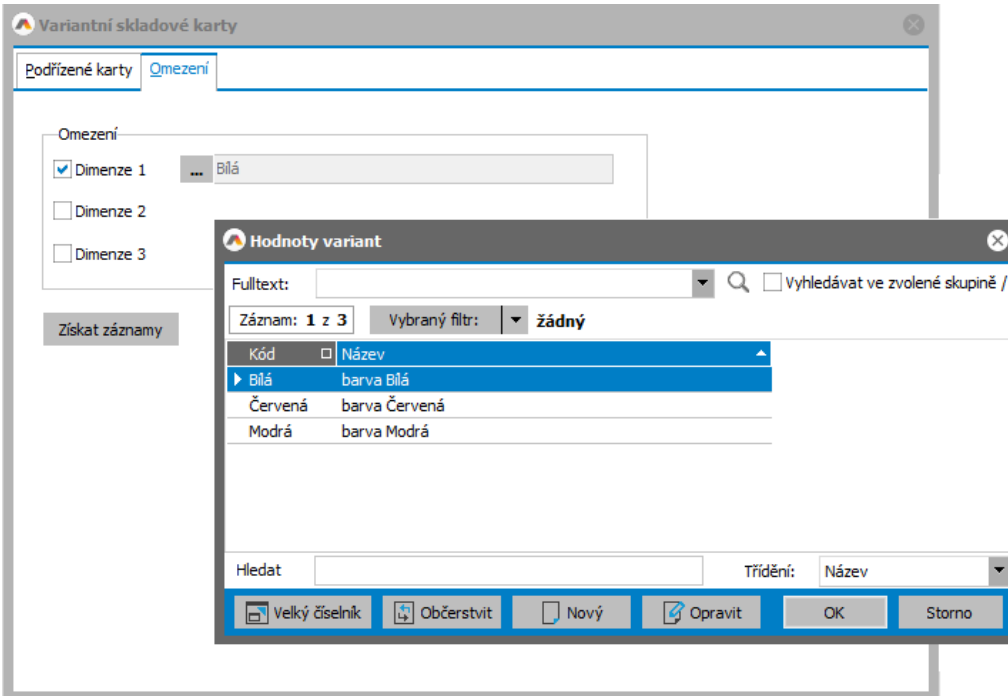